# **UC SYD EFTER- OG VIDEREUDDANNELSE**

# **Opslagsbog til CD-ORD**

Opslagsbogen til CD-ORD er sammen med LST-kompasset et værktøj til læsevejledere, ordblindelærere og andre der hjælper elever med læse- og skriveteknologi.

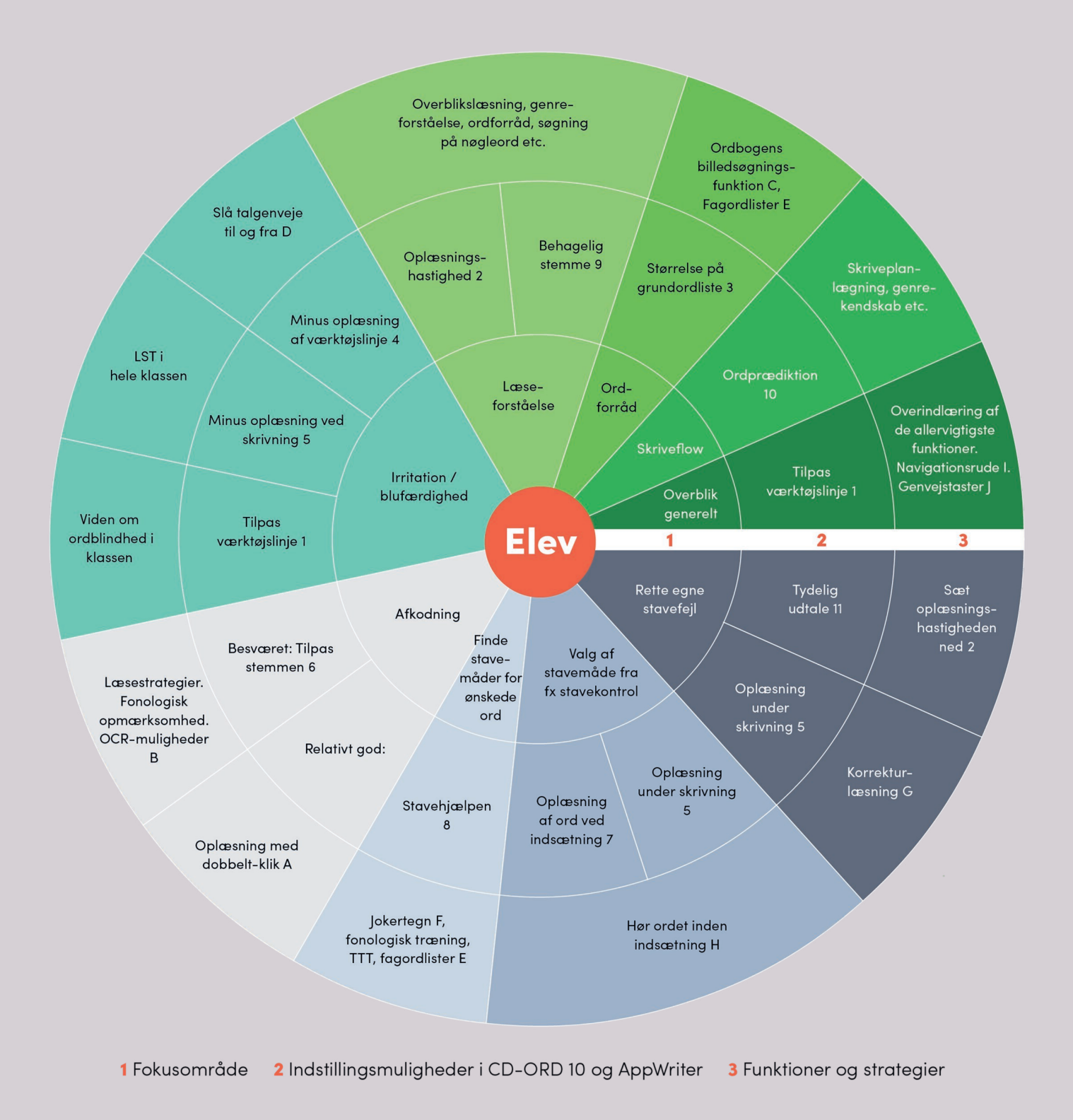

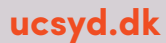

# Indhold

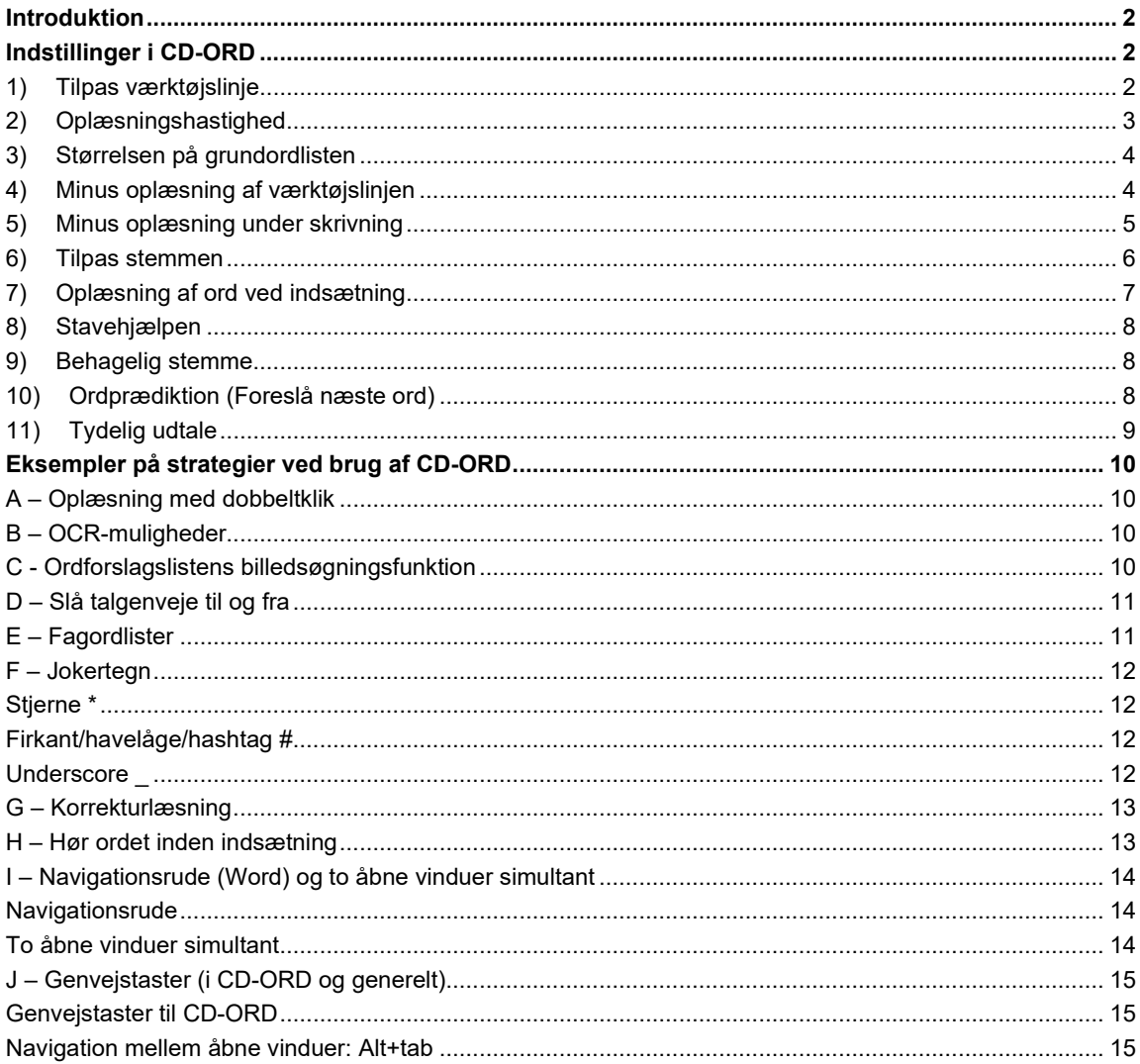

 $\overline{\mathsf{U}}$ 

 $S Y D$ 

 $\overline{\mathbf{c}}$ 

# <span id="page-2-0"></span>**Introduktion**

Se en introduktionsvideo til dette materiale her:<https://youtu.be/sWMgOjhm7yY>

Nedenstående er korte introduktioner til specifikke funktioner i CD-ORD. Der er rigtig meget hjælp at hente på Vitec MVs hjemmeside (se fx [https://www.vitec-mv.com/dk/support/videobibliotek/\)](https://www.vitec-mv.com/dk/support/videobibliotek/), men jeg har ønsket at lave et værktøj som tager udgangspunkt i forskellige didaktiske fokusområder fremfor programfunktioner. Nedenstående er en del af LST-kompasset og har fokus på at introducere specifikke løsninger som kan bruges drypvist af lærere uden udtømmende kendskab til CD-ORD i forvejen. Der hører en introduktionsvideo til materialet som er nødvendig for at forstå opbygningen i LST-kompasset, men opslagsbogen kan godt bruges alene.

Første afsnit handler om indstillinger i CD-ORD. Andet afsnit beskriver helt kort nogle lettilgængelige og praktiske strategier for brug af CD-ORD.

Vejledningen tager udgangspunkt i CD-ORD 10 til Windows.

Venlig hilsen Astrid Monrad, Læsevejleder og underviser på UC SYD [asmo@ucsyd.dk](mailto:asmo@ucsyd.dk) Sommer 2020

# <span id="page-2-1"></span>**Indstillinger i CD-ORD**

#### <span id="page-2-2"></span>**1) Tilpas værktøjslinje**

Værktøjslinjen bliver mere overskuelig hvis man fjerner de ikoner man ikke skal bruge så tit:

Værktøjslinjen → Indstillinger → Generelt → Fjern flueben ved de funktioner der ikke er strengt nødvendige (her tilfældigt udvalgte):

![](_page_2_Picture_132.jpeg)

**Vælg en profil** er nødvendig hvis man skal kunne skifte sprog, eller hvis man skifter mellem forskellige funktionsprofiler (korrekturlæsning, nærlæsning, matematik etc).

**Læs** er nødvendig hvis eleven bruger oplæsning og ikke bruger genvejstaster til det.

**Hastighed** er nødvendig hvis oplæsningshastigheden skal kunne justeres uden at skulle ind i indstillinger.

**Ordforslag** er nødvendig hvis man har brug for at åbne stavestøtten.

**Ordbog** er nødvendig hvis man vil kunne slå ord op i ordbogen uden om ordforslagslisten (hvor man kan gå direkte, se punkt C). *Kan ofte med fordel fjernes hvis man ønsker at begrænse værktøjslinjen.*

**Oplæsning** er nødvendig hvis man vil kunne justere programmets læsestrategi uden at skulle ind i indstillinger. *Kan ofte med fordel fjernes hvis man ønsker at begrænse værktøjslinjen.*

**Skrivning** er nødvendig hvis man vil kunne justere programmets oplæsningsstrategier i forbindelse med skrivning uden at skulle ind i indstillinger. *Kan ofte med fordel fjernes hvis man ønsker at begrænse værktøjslinjen.*

**Highlight** er nødvendig hvis man vil kunne justere programmets highlightstrategier uden at skulle ind i indstillinger. *Kan ofte med fordel fjernes hvis man ønsker at begrænse værktøjslinjen.*

**OCR** er nødvendig hvis man vil kunne OCR-behandle tekster direkte i CD-ORD (alternativt kan man højreklikke på en fil i Stifinder og vælge SkanRead). *Kan ofte med fordel fjernes hvis man ønsker at begrænse værktøjslinjen.*

**Billedlæser** er nødvendig hvis man har behov for at OCR-behandle mindre eller besværlige tekststykker. Bør nok ikke fjernes hvis eleven er meget afhængig af at kunne få læst højt og/eller hvis eleven møder mange tekster der ikke er tilgængelige for CD-ORD som fx tekster fra Dansk Gyldendals hjemmeside. *Hvis eleven ikke er meget afhængig af oplæsning og/eller ikke møder besværlige tekster, kan denne funktion godt fjernes.*

**Skanner** fungerer sammen med en håndscanner. *Hvis ikke eleven i forvejen bruger funktionen, kan den godt undværes.*

**Skærmlæser** kan være nødvendig hvis man har brug for at få læst ting op på skærmen som Billedlæser ikke kan klare, eller hvis Billedlæser er for langsom i praksis. Skærmlæser vil dog som regel primært være et meget stort irritationsmoment hvis den er slået til. *Kan meget ofte med fordel fjernes hvis man ønsker at begrænse værktøjslinjen.*

**Gem lydfil** er nødvendig hvis man vil kunne lave sine tekster til lydfiler. *Kan ofte med fordel fjernes hvis man ønsker at begrænse værktøjslinjen.*

**Indstillinger** er nødvendig hvis man vil ændre noget i programmet og ikke har de relevante genveje på værktøjslinjen. Medmindre man har helt tjek på at komme ind i indstillinger med genvejstaster, anbefales det *ikke* at fjerne denne fra værktøjslinjen.

**Hjælp** giver direkte adgang til den del af Vitec MVs hjemmeside der indeholder hjælp til CD-ORD 10. Er egentlig ganske praktisk, men hvis ikke man arbejder aktivt med at eleven skal bruge den, sker det næppe af sig selv, og derfor kan den godt fjernes hvis man ønsker at begrænse værktøjslinjen.

OBS: Ændringer i værktøjslinjen gælder for den aktive profil og ikke andre. Ønsker man at lave en ændring der gælder i alle profiler, må man derfor lave den i hver enkelt profil.

#### <span id="page-3-0"></span>**2) Oplæsningshastighed**

Juster hastigheden på oplæsningen ved at trække i "dimsen" i værktøjslinjen:

![](_page_3_Figure_16.jpeg)

Hvis oplæsningen kører imens, slår ændringen først igennem ved næste punktum. Eleven kan have brug for hjælp til at vurdere hvornår det giver mening at justere på hastigheden.

## <span id="page-4-0"></span>**3) Størrelsen på grundordlisten**

Hvis en elev enten får for mange ordforslag vedkommende ikke kender, eller mangler ord (som ikke er meget specifikke fagtermer på højt niveau), kan man justere størrelsen på grundordlisten: Værktøjslinjen → Indstillinger → Ordforslag → Ordlister → Vælg en ordliste til din elev

![](_page_4_Picture_61.jpeg)

#### <span id="page-4-1"></span>**4) Minus oplæsning af værktøjslinjen**

Det er standard i en del profiler at CD-ORD læser knapperne højt når man holder musen hen over dem. Det er ofte overflødigt og kan være temmelig irriterende.

Værktøjslinjen → Indstillinger → Generelt → Fjern hakket ved Læs tekst under funktioner

![](_page_4_Picture_62.jpeg)

## <span id="page-5-0"></span>**5) Minus oplæsning under skrivning**

Det svinger fra profil til profil om CD-ORD læser op under skrivning. Det er en indstilling der helst skal være sat korrekt for ikke at skabe irritation eller give for lidt støtte. Det kan justeres enten direkte på værktøjslinjen eller i indstillinger:

Værktøjslinjen → Skrivning → Sæt hak ved den ønskede oplæsningsmulighed/fjern hak for at undgå oplæsning

![](_page_5_Picture_56.jpeg)

Værktøjslinjen → Indstillinger → Oplæsning → Strategier → Sæt hak ved den ønskede oplæsningsmulighed/fjern hak for at undgå oplæsning

![](_page_5_Picture_57.jpeg)

#### <span id="page-6-0"></span>**6) Tilpas stemmen**

Det er kun stemmens *hastighed* der kan tilpasses fra værktøjslinjen, men der er flere muligheder for justeringer.

![](_page_6_Picture_82.jpeg)

**Dansk Stine** er den nyeste stemme og vil som regel være den bedste til typisk grundskolebrug, i hvert fald på de lidt højere klassetrin. **Anne** minder en del om Stine, så hvis en elev er træt af Stine, kan man prøve at skifte. Hvis man oplever at de to kløjs i fagtermer, kan det være en ide at prøve **Carsten**. Han lyder som en robot, men han læser rigtig godt. Endelig kan **Per** være en god løsning hvis der ikke arbejdes med et alt for stort ordforråd, men ord som Per ikke kender, læses af Carsten, så det kan hurtigt komme til at lyde mærkeligt hvis Per ikke kan de fleste ord i en given tekst.

Flere af stemmerne har ekstra egenskaber. Her kan man fx justere på tydelighed (kun Carsten, se mere i punkt 11), ophold ved punktum og komma etc.

Husk at ændringer i en stemme kun gælder i den aktive profil.

# <span id="page-7-0"></span>**7) Oplæsning af ord ved indsætning**

Hvis man ikke ønsker oplæsning under skrivning generelt, men godt lige vil være sikker på at man får sat det rigtige ord ind i teksten, kan man indstille CD-ORD til at læse ordet højt ved indsætning. Det vil især være praktisk hos elever der generelt er gode til at finde de rigtige ord i ordforslagslisten, men som det måske godt kan gå lidt vel stærkt for:

![](_page_7_Picture_58.jpeg)

 Sæt hak ved Læs ordet, når det indsættes i teksten. Det kan være en fordel at fjerne de to andre hak i boksen Oplæsning så CD-ORD ikke dobbeltoplæser.

![](_page_7_Picture_59.jpeg)

Løsningen giver især god mening hvis eleven bruger genvejstaster (dem der står i højre side af ordforslagslisten) til at indsætte ordene fra ordlisten.

# <span id="page-8-0"></span>**8) Stavehjælpen**

Hvis eleven har svært ved at finde de rigtige ord i ordlisten, er det vigtigt at stavehjælpen er slået til. Værktøislinien → Ordforslag → Tiek at feltet Stavehjælp har lyseblå baggrund (som her). Hvis det ikke har, så tryk på det.

Ordforslag markeret med orange i siden er ord som egentlig ikke staves sådan som eleven har gjort, men som stavehjælpen tror eleven kan have ment.

![](_page_8_Figure_3.jpeg)

For at bruge ordforslagene hensigtsmæssigt er det vigtigt at eleven er meget fokuseret på listen imens han/hun skriver et svært ord. Derudover kan man med meget stor fordel arbejde med jokertegn (se punkt F eller video her[: https://www.vitec-mv.com/dk/support/videobibliotek/](https://www.vitec-mv.com/dk/support/videobibliotek/) → vælg CD-ORD 10 → video 6:6, cirka 1:50 i videoen)

# <span id="page-8-1"></span>**9) Behagelig stemme**

Stine-stemmen er den nyeste stemme og som regel den mest velegnede til sammenhængende tekst som man gerne vil have læst flydende op for at få overblik over. Se punkt 6 for vejledning i at skifte stemme.

#### <span id="page-8-2"></span>**10)Ordprædiktion (Foreslå næste ord)**

CD-ORDs ordforslag kan indstilles til at give forslag til sætningens næste ord allerede når man trykker 'mellemrum' efter det sidste ord. Det kan være en hjælp til elever der har meget svært ved at få produceret tekst, at de kan nøjes med at vælge blandt foreslåede muligheder.

Værktøjslinjen → Ordforslag → Tjek at feltet Foreslå næste ord har lyseblå baggrund (som her). Hvis det ikke har, så tryk på det.

![](_page_8_Figure_10.jpeg)

## <span id="page-9-0"></span>**11)Tydelig udtale**

Carsten-stemmen er en af CD-ORDs ældre stemmer, og jeg indrømmer blankt at han lyder som en robot. Carsten er imidlertid også den stemme der kan indstilles til at læse allertydeligst, så hvis en elev har svært ved at høre endelser (især i forbindelse med brug af CD-ORD ved korrekturlæsning), kan det være en ide at bruge Carsten-stemmen og indstille den til at være meget tydelig og langsom.

Værktøjslinjen  $\rightarrow$  Indstillinger  $\rightarrow$  Oplæsning  $\rightarrow$  Stemmer og sprog  $\rightarrow$  Skift til Carsten (den store ellipse)  $\rightarrow$ vent et øjeblik → Egenskaber (den lille ellipse)

![](_page_9_Picture_74.jpeg)

 $\rightarrow$  Tydelighed  $\rightarrow$  Så tydeligt som muligt (rød pil nedenfor)

Det kan give mening også at lave større pause ved punktum og/eller komma (rød ellipse nedenfor).

![](_page_9_Picture_75.jpeg)

# <span id="page-10-0"></span>**Eksempler på strategier ved brug af CD-ORD**

#### <span id="page-10-1"></span>**A – Oplæsning med dobbeltklik**

Det er meget enkelt: Dobbeltklik på et ord i Word, og det bliver læst højt. Det er praktisk hvis en elev generelt læser med øjnene men ind i mellem støder på svære ord.

Funktionen *kan* være slået fra, og i så fald slår man den til som følger:

Værktøjslinjen → Indstillinger → Oplæsning → Oplæsning → Sæt hak ved Læs ord ved dobbeltklik

![](_page_10_Picture_117.jpeg)

#### <span id="page-10-2"></span>**B – OCR-muligheder**

Når en elev er meget afhængig af oplæsningen, er det ekstra vigtigt at arbejde med OCR-bearbejdning – det at gøre et billede af tekst til elektronisk tilgængelig tekst.

CD-ord 10 har **knappen OCR** som man kan bruge til at behandle et helt dokument (klik på knappen og følg guiden. Man kan også finde sin fil frem i Stifinder, højreklikke på den og vælge SkanRead – det er samme funktion) og **knappen Billedlæser** til mindre tekststykker (samt visse filer med ophavsretsbeskyttelse som OCR-knappen ikke rigtig virker på).

Hvis man har brug for at få læst noget højt fra et stykke papir kan man bruge en scannerpen eller den gratis app Google Oversæt på sin telefon.

#### <span id="page-10-3"></span>**C - Ordforslagslistens billedsøgningsfunktion**

Når man har fundet et ord i ordforslagslisten, kan man hurtigt både slå det op i ordbogen og lave en billedsøgning i Google på ordet.

Tænd først ordforslagene (Værktøjslinje → Ordforslag). Find derefter det ønskede ord frem og tryk på den lille lup yderst til højre. Så kommer ordbogsopslaget, og her kan man fx lave en billedsøgning.

![](_page_10_Picture_118.jpeg)

Det er også muligt at slå ordet op direkte i ordbogen (Værktøjslinjen → Ordbog).

## <span id="page-11-0"></span>**D – Slå talgenveje til og fra**

CD-ORDs ordforslagsliste er forsynet med genveje i form af tal. Hvis jeg fx ønsker at indsætte ordet 'Hustruen' fra ordlisten her nedenfor, kan jeg derfor bare vælge tallet 6 på mit tastatur. Det er smart det meste af tiden, men ikke hvis man gerne vil have lov til bare at skrive tallet 6, for det bliver jo til 'Hustruen'. Derfor kan det være praktisk at slå genvejene fra.

Tryk simpelthen på Genveje i ordforslagslisten:

![](_page_11_Picture_158.jpeg)

## <span id="page-11-1"></span>**E – Fagordlister**

I nogle fag, især i overbygningen, har man brug for fagord som ikke findes i grundordlisten. På Vitec MVs hjemmeside ligger en masse fagordlister som man kan hente til sit program.

- 1) Gå ti[l https://www.vitec-mv.com/dk/download/,](https://www.vitec-mv.com/dk/download/) og find den ønskede ordbog (man kan hente alle fagord fra Gyldendal for grundskolen samlet – muligheden ligger under 'Hent' i grundskolelisten)  $\rightarrow$  Tryk på pilen. Hvis ikke du har bedt din computer om andet, kommer filen til at ligge i mappen 'Overførsler'. Du skal ikke åbne den, men du skal vide hvor den er.
- 2) Åbn ordforslagslisten i CD-ORD (Værktøjslinjen → Ordforslag) og tryk på Ordlister

![](_page_11_Figure_8.jpeg)

3) Vælg Åbn (rød pil) og find den fil du gemte lige før. Herefter bliver du bedt om at bekræfte eller ændre ordlistens navn. Tjek at den hedder noget intuitivt.

![](_page_11_Figure_10.jpeg)

Nu er fagordlisterne lagt ind i CD-ORD og er tilgængelige fra alle profiler. For at slå dem til i en given profil, sætter man bare hak ved ordlisten (lilla pil) og siger OK.

Det er også muligt at lave sin egen fagordliste. Se en video der viser hvordan her: [https://www.vitec](https://www.vitec-mv.com/dk/support/videobibliotek/)[mv.com/dk/support/videobibliotek/](https://www.vitec-mv.com/dk/support/videobibliotek/) → Vælg CD-ORD 10 → video 1:6.

#### <span id="page-12-0"></span>**F – Jokertegn**

Helt generelt er det lettere at finde de ord man leder efter, hvis man sætter dem ind i en sigende sammenhæng. Hvis man forsøger at skrive fx **håndbold** uden kontekst, kan det være lidt svært, men hvis man skriver **Jeg spiller h**, ligger **håndbold** faktisk klart i ordlisten.

Man kommer også ofte langt med at skrive ord lydret. Hvis jeg fx skriver **dåke**, kommer **dukke** frem i ordlisten.

Man skal også være opmærksom på at man kan bladre i ordlisten ved at trykke på de hvide cirkler i bunden af ordlisten.

Hvis man stadig ikke har held med at finde sit ord, kan jokertegn være en hjælp. Jokertegn er tegn man sætter i stedet for det/de bogstaver man er i tvivl om, eller for at markere slutningen på et ord. Man kan se en video om det her:<https://www.vitec-mv.com/dk/support/videobibliotek/> → Vælg CD-ORD 10 → video 6:6, cirka 1:50 i videoen.

#### <span id="page-12-1"></span>**Stjerne \***

Ordet **præsident** kan fx godt være svært at få helt styr på. Hvis man er sikker på det meste, men i tvivl om første vokal, kan man skrive **pr\*sident**. Så dukker **præsident** op som forslag nr. 1. Hvis man er i tvivl om mere end bare et enkelt bogstav, kan man også udelade større bidder og fx skrive **p\*si**. CD-ORD finder så ord der starter med **p** og som har **si** senere, herunder **præsident**.

Stjernen sættes med tastaturet (den sidder som regel lige ved enter-knappen) eller ved at trykke på stjernen nederst i ordforslagslisten.

#### <span id="page-12-2"></span>**Firkant/havelåge/hashtag #**

Dette jokertegn markerer slutningen på ordet. Den er især god sammen med \* hvis man får lidt for mange forslag.

Hvis jeg fx leder efter **situation** og kun er sikker på **s\*n**, så kan det faktisk godt være nok. Hvis jeg sætter det ind i en sammenhæng, fx **en slem s\*n** og slutter af med # så der står **en slem s\*n#**, dukker **situation** faktisk op.

#### <span id="page-12-3"></span>**Underscore \_**

Hvis man er sikker på at der kun er ét bogstav man er i tvivl om, kan man markere det med **\_**. Hvis jeg fx skriver **pr\_sident**, bliver **præsident** foreslået. Man skal dog være lidt vågen, for hvis der er flere bogstaver end man tror, kan man ikke finde det man leder efter. **\*** kan derfor være et bedre alternativ i en del tilfælde.

#### <span id="page-13-0"></span>**G – Korrekturlæsning**

Korrekturlæsning vil i denne sammenhæng sige at lytte sin egen tekst igennem for at finde fejl og uhensigtsmæssige formuleringer. Ved korrekturlæsning læser CD-ORD kun frem til næste punktum ved tryk på play/F2. Ved næste tryk på play/F2 læses næste sætning. Det kan gøre det lettere at styre gennemlæsningen så man kan nå at overveje om hver sætning lyder som den skal.

![](_page_13_Figure_2.jpeg)

#### Værktøjslinjen → Oplæsning → Sæt hak ved Læs sætning

eller Indstillinger → Oplæsning → Strategier → Sæt hak ved Læs sætning

![](_page_13_Picture_101.jpeg)

#### <span id="page-13-1"></span>**H – Hør ordet inden indsætning**

Ord i ordforslagslisten kan høres ved simpelthen at holde musen på ordet uden at klikke. Det forudsætter at funktionen ikke er slået fra (se punkt 7 for forklaring på hvorfor den eventuelt kan være det), og at der er lyd på computeren. Det kan være en fordel for eleven at indøve at få dette trin med inden ordet indsættes i teksten hvis der er tale om en elev der er tilbøjelig til at vælge et forkert ord.

# <span id="page-14-1"></span><span id="page-14-0"></span>**I – Navigationsrude (Word) og to åbne vinduer simultant**

#### **Navigationsrude**

Ved Word-dokumenter som har aktive overskrifter (dette gælder fx stort set alle Word-filer fra Nota), kan man få vist en oversigt over dem i venstre side af skærmbilledet – det hedder en navigationsrude. Dette kan gøre meget for en elevs mulighed for at orientere sig i en længere tekstfil. Man får navigationsruden frem ved at trykke på sideoptællingen i nederste venstre hjørne (her vist med navigationsruden åben). Lidt længere oppe i ruden kan man skifte mellem sidevisning, overskriftvisning og oversigt over eventuelle sø-

![](_page_14_Picture_3.jpeg)

#### <span id="page-14-2"></span>**To åbne vinduer simultant**

Hvis ens skærm ikke er alt for lille, kan det give mening at have to vinduer åbne ved siden af hinanden – fx en tekst og et dokument med spørgsmål der skal besvares.

Åbn det ene af de vinduer du gerne vil have på skærmen, og hold Windowstasten nede mens du trykker på højre eller venstre pil. Herefter viser den anden halvdel af skærmen de vinduer du kan vælge til at ligge ved siden af det første vindue:

![](_page_14_Picture_7.jpeg)

## <span id="page-15-0"></span>**J – Genvejstaster (i CD-ORD og generelt)**

Læsning og skrivning med teknologisk støtte indeholder mange arbejdsgange og tager ekstra tid. Det kan være en udfordring for overblikket, især hvis arbejdshukommelsen samtidig er nedsat. Det kan man i et vist omfang kompensere for ved at indøve brugen af genvejstaster så de vigtigste programfunktioner og navigation mellem åbne ruder er automatiseret.

#### <span id="page-15-1"></span>**Genvejstaster til CD-ORD**

Man kan se en oversigt over CD-ORDs genvejstaster her:

```
Værktøjslinjen → Indstillinger → Generelt → Genveje
```
Man kan ændre genvejen ved at stille sig på et genvejsfelt og trykke på den/de knapper man gerne vil bruge.

#### <span id="page-15-2"></span>**Navigation mellem åbne vinduer: Alt+tab**

Man kan skifte mellem de åbne vinduer på computeren ved at holde alt nede og trykke på tab (tabulatorknappen, den med to pile) en eller flere gange. Især nyttig når man skal skifte meget mellem to forskellige vinduer.

Der er selvfølgelig mange flere nyttige genvejstaster på en almindelig PC. Jeg gennemgår ikke flere her, men en fornuftig oversigt kan fx ses i dette link:<https://www.sutra.dk/genvejstaster>